### <21 診療行為>

# ■ 選択式コメントの入力方法について

#### ≪選択コメントについて≫

選択式コメントは必要に応じて入力していただくコメントです。 審査機関等に条件等を確認していただき、ご使用ください。

≪厚生労働省≫ 下記リンク先からご確認ください。 ●別表Ⅰ 診療報酬明細書の「摘要」欄への記載事項等一覧 (医科) <https://www.mhlw.go.jp/content/12400000/000678299.pdf#page=102> ※10/1時点の情報となります。最新情報はオルケアニュースの新着情報でご確認ください

#### ≪レセプトへのコメント自動記載について≫

一部の選択式コメントについては、レセプトへ自動記載されます。 自動記載されるコメントは、診療行為で入力していただく必要はございません。

≪日本医師会 ORCA 管理機構:ORCA PROJECT≫ 下記リンク先からご確認ください。 ●選択式コメントコードによる自動記載(記録)対応 [https://www.orca.med.or.jp/receipt/manual/selection\\_comment.html](https://www.orca.med.or.jp/receipt/manual/selection_comment.html)

#### ≪その他≫

選択式コメントの自動表示については、今後変更されることがあります。 今までポップアップで選択式コメントが選択出来ていたものが、自動表示されなくなった場合は、 以下手順④の≪名称に「S」が付かない診療行為の選択式コメント≫をご確認ください。

#### <2020年10月1日追記>

補足)診療行為入力画面の名称の前に表示する識別文字が表示されます。

「S」:選択式コメント一覧をポップアップで表示するもの。

(例)抗LKM−1抗体、往診料 など

- 「C」:選択式コメント一覧をポップアップで表示しないが、選択式コメントがあるもの。 (例)診療情報提供料(3)、S−M など
- 「R」:選択式コメント一覧をポップアップで表示しないが、レセプトへコメントの自動記載を行うもの。 (例)疾患別等専門プログラム加算(精神科ショート・ケア、小規模なもの) など

≪入力方法≫ 以下の手順をご確認ください

①≪名称に「S」が付く診療行為の選択式コメント≫・・・・P2 ②≪コメントマスタの正式名称が32文字を超えた場合≫・・・・P3 ③≪複数まとめて選択式コメントを入力したい場合≫・・・・P4 ④≪名称に「S」が付かない診療行為の選択式コメント≫・・・・P6

### ≪名称に「S」がつく診療行為の選択式コメント≫

### 例)抗LKM-1抗体に確認年月日を登録する場合

①抗LKM-1を入力します。

診療行為一覧選択サブがポップアップしコメントが自動表示します。

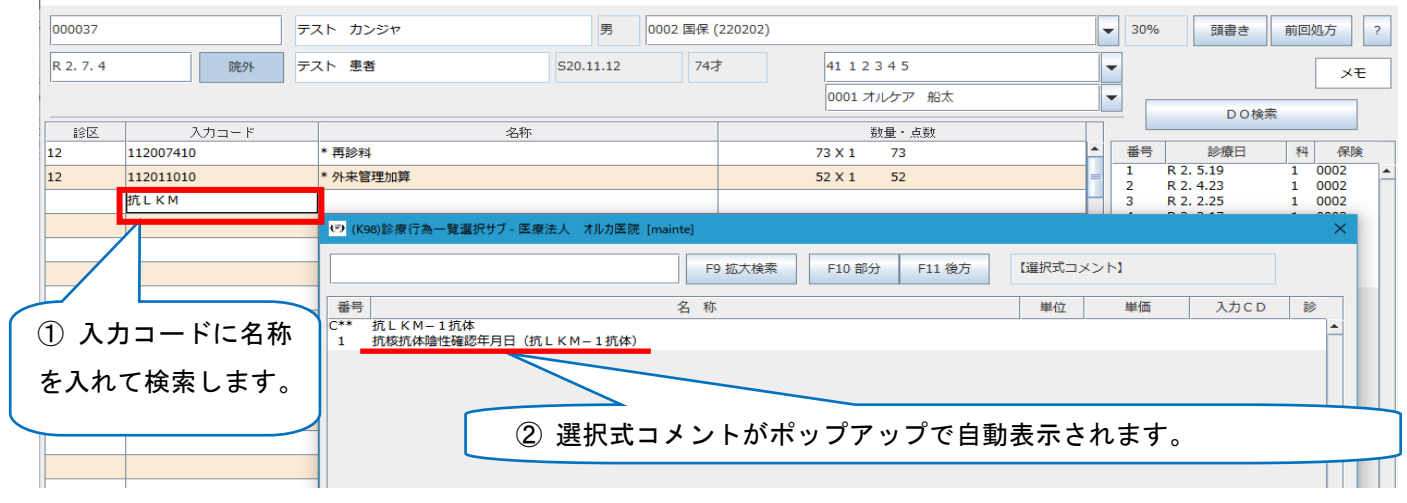

② 入力したい選択式コメントを選択します。なお、入力したくない場合は「戻る」を押します。

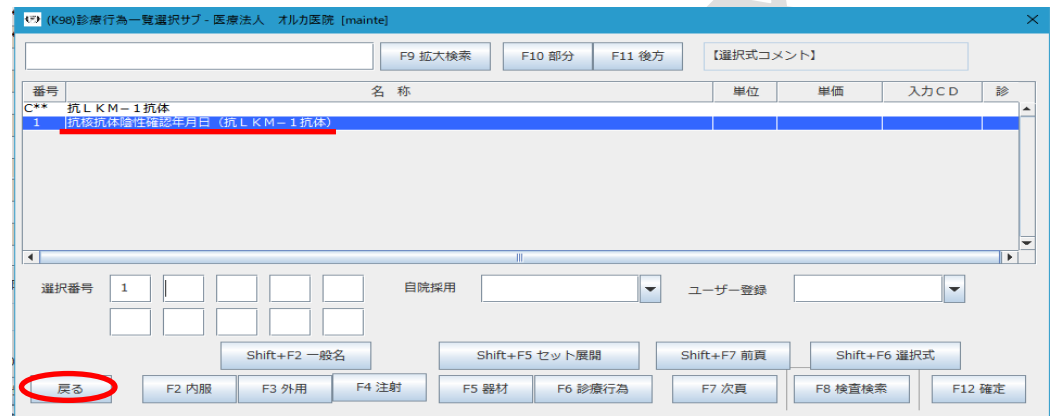

③ 選択式コメントが入力されます。

名称欄の;(セミコロン)以降に、確認年月日を登録します。

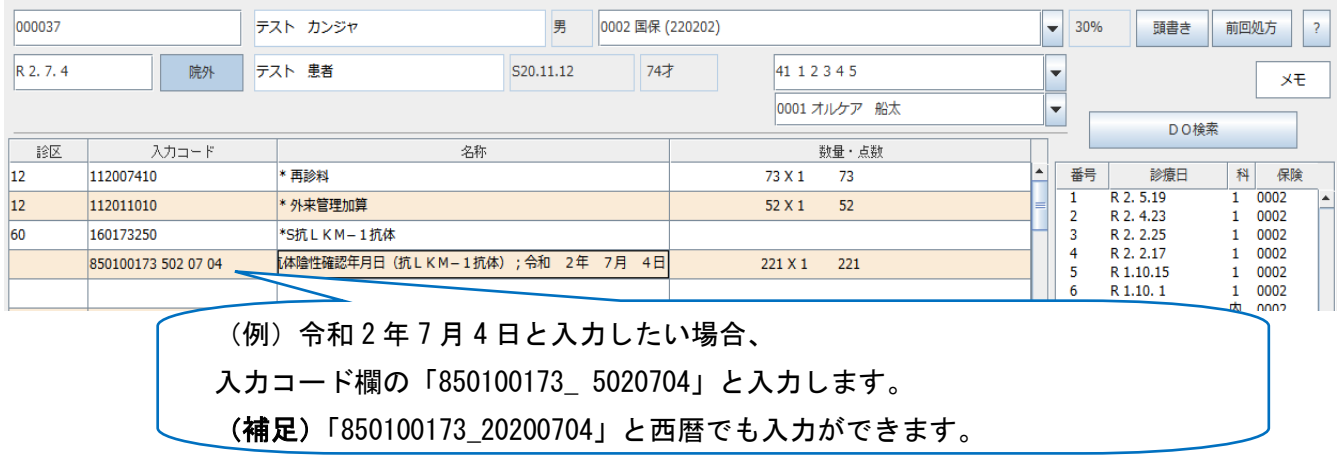

### (補足)選択式コメントを選ばなかった場合は、選択式コメントは表示されません。

※選択式コメントを再表示させたい場合は、「//s」と入力してください。

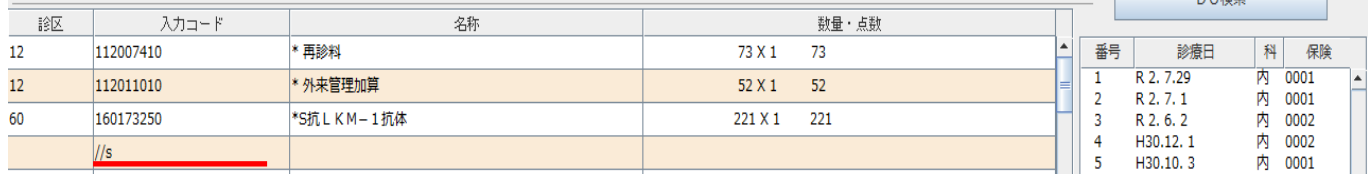

# (補足)選択式コメントの下に続けてフリーコメントを入力したい場合は入力コードに「810000001 C」

と入力し、名称欄へコメントを入力してください。

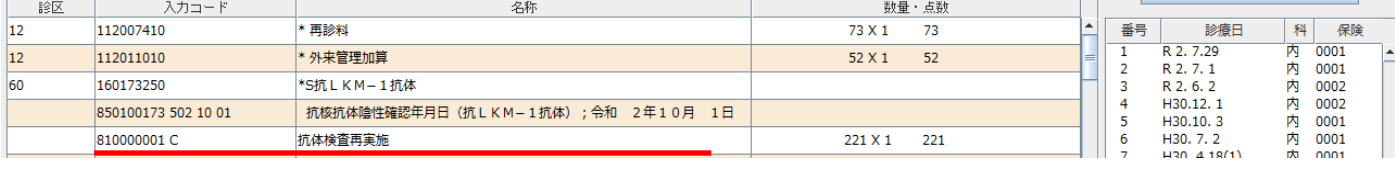

#### ≪コメントマスタの正式名称が32文字を超えた場合≫

#### 例)在宅自己腹膜灌流指導管理料の入力方法

①在宅自己腹膜灌流指導管理料を入力し、コメントを一覧から選択し F12 確定 を押します。

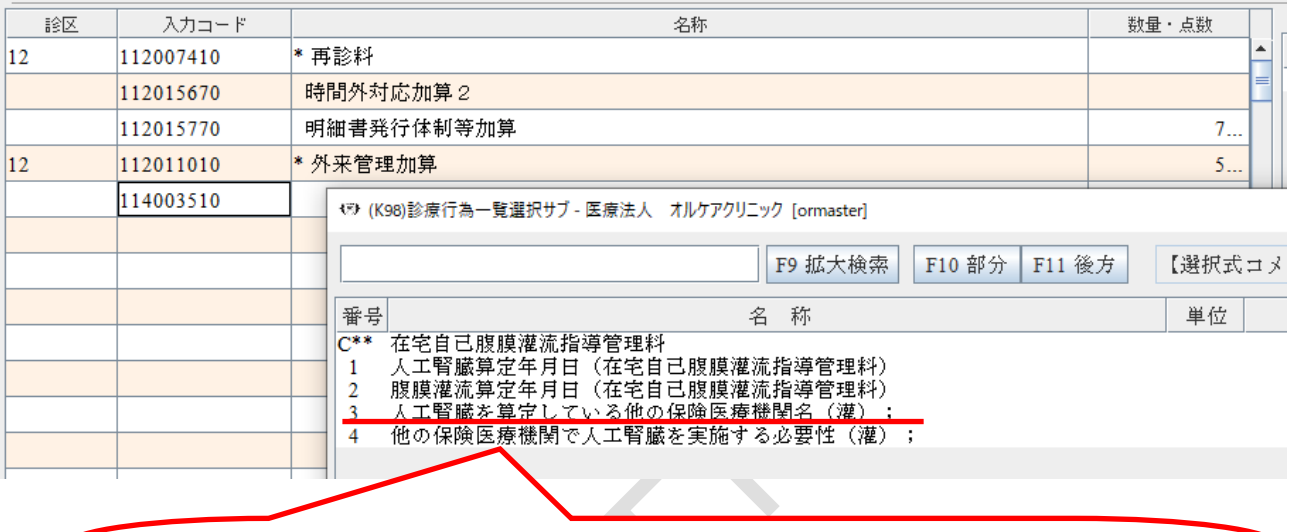

画面上に、正式名称が表示できないため省略して表示されています。 正式名称は、「人工腎臓を算定している他の保険医療機関名(在宅自己腹膜灌流指導管理 料);」です。

②名称に「F 人工腎臓を算定している他の保険医療機関名(灌);」といった、先頭に F が付いて いる選択式コメントは、コメントコードの直下に/cと入力し Enter を押してください。

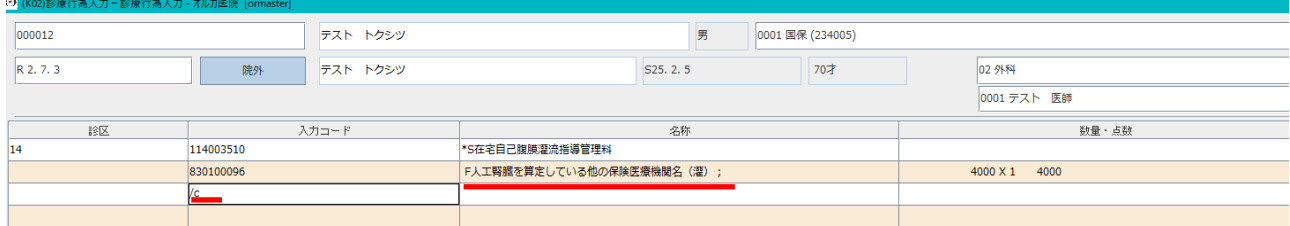

3コメント欄へコメントを入力します。F12 確定を押し、F1 戻るを押して診療行為へ戻ります。 注)「名称+コメント」を合わせて69文字まで入力できます。

## 69文字を超える場合はどのように記載するかを審査機関へご確認ください。

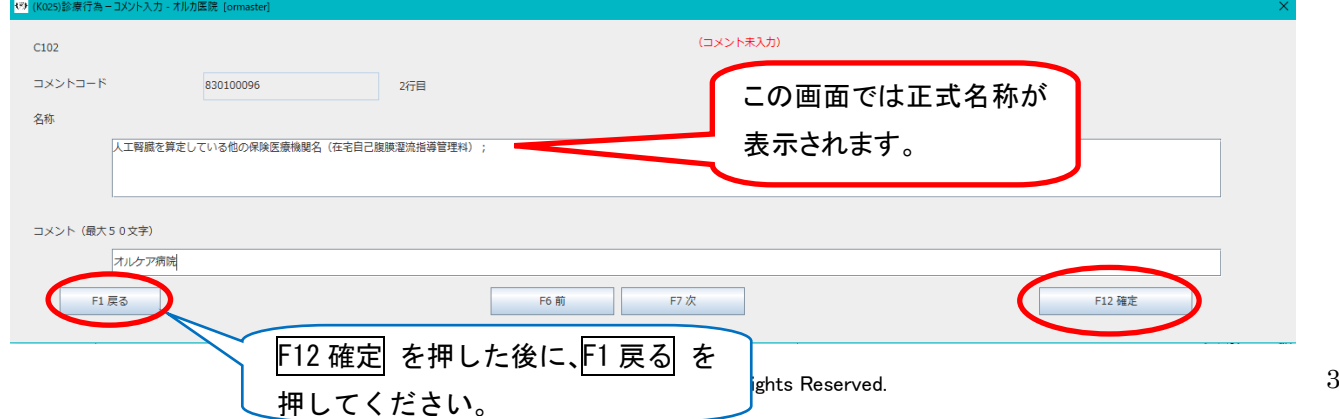

# 補足)先頭に F は「選択式コメントは、正式名称で表示されていない」ことを示すものです。 ≪複数まとめて選択式コメントを入力したい場合≫

例)在宅持続陽圧呼吸療法指導管理料2の入力方法(多数選択)

①在宅持続陽圧呼吸療法指導管理料2を入力し、コメントを一覧から選択し F12 確定を押します。

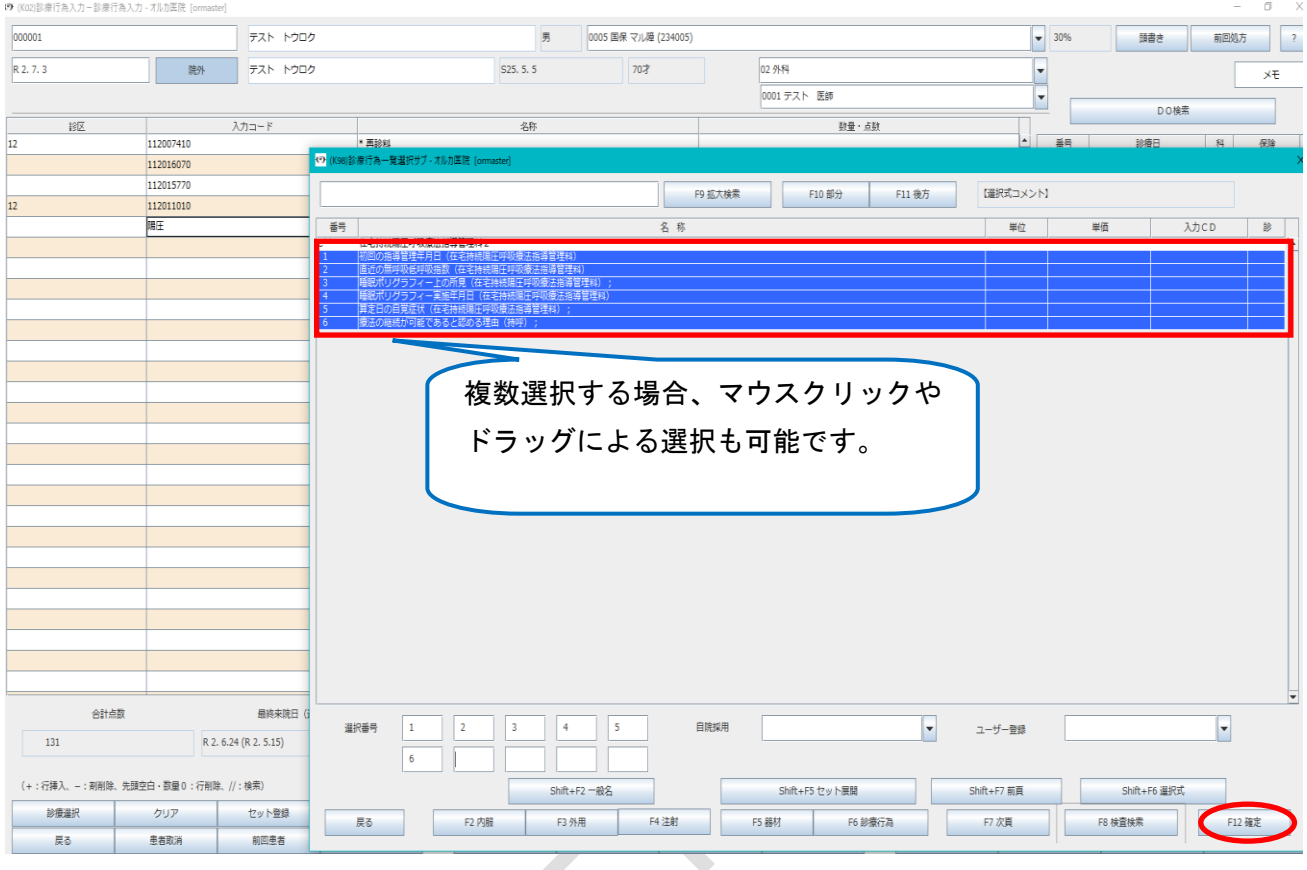

# ②名称に「F 療法の継続が可能であると認める理由(持呼);」といった、先頭 F が付いている 選択式コメントは、コメントコードの直下に/cと入力し Enter を押してください。

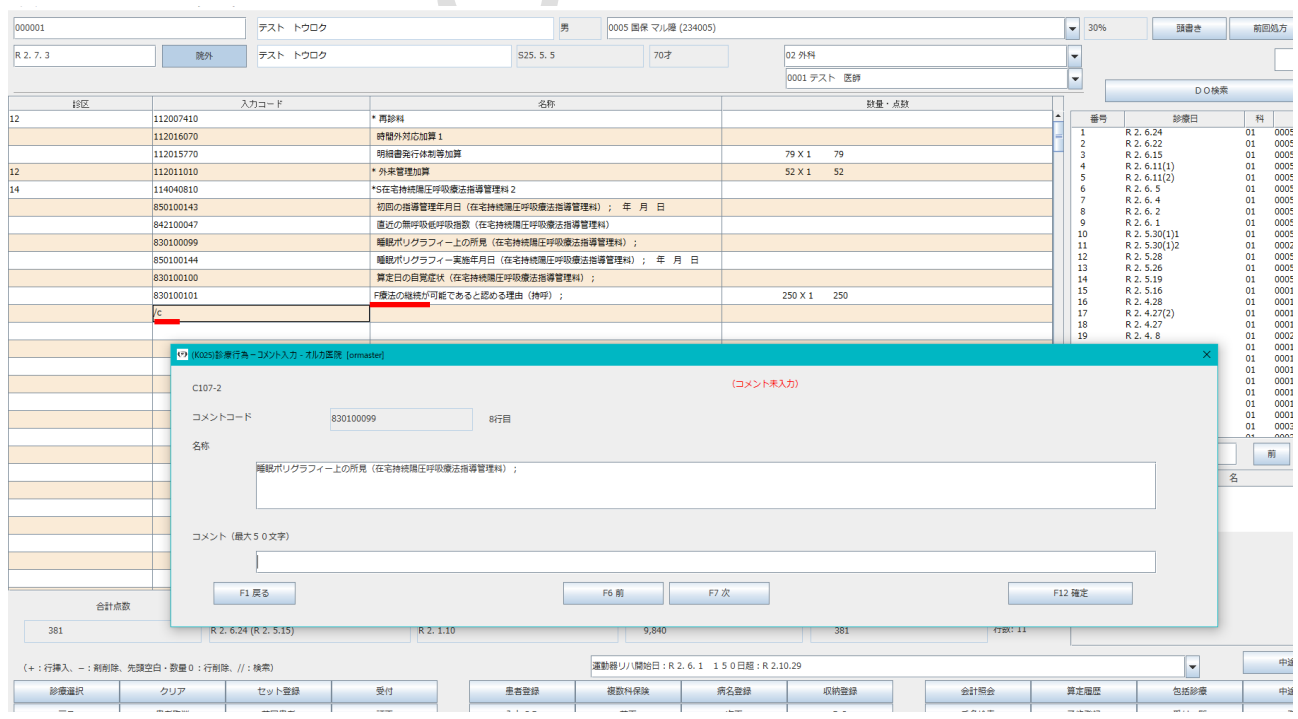

## 補足)先頭に F は「選択式コメントは、正式名称で表示されていない」ことを示すものです。

3コメント欄へコメントを入力します。 F12 確定 を押した後、 F7 次 を押します。

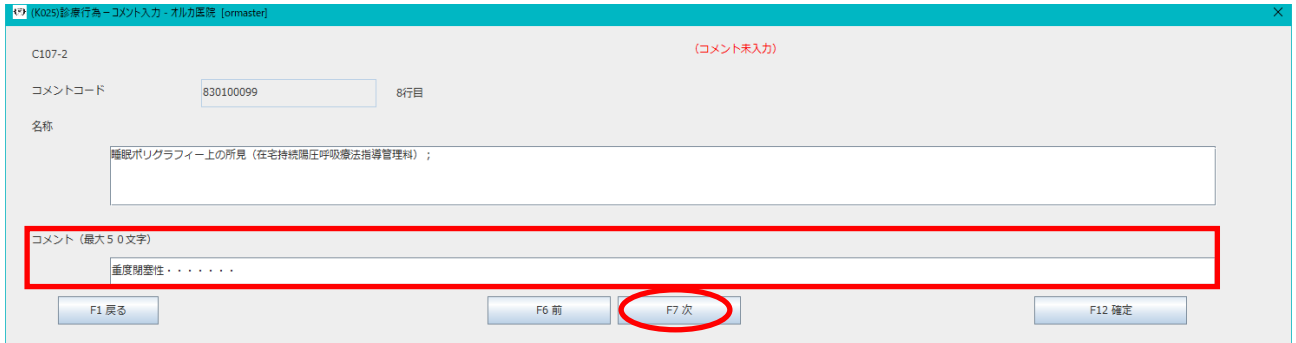

### ④次の項目のコメントを入力します。

### 複数ある場合は、必要な項目すべてに入力してください。

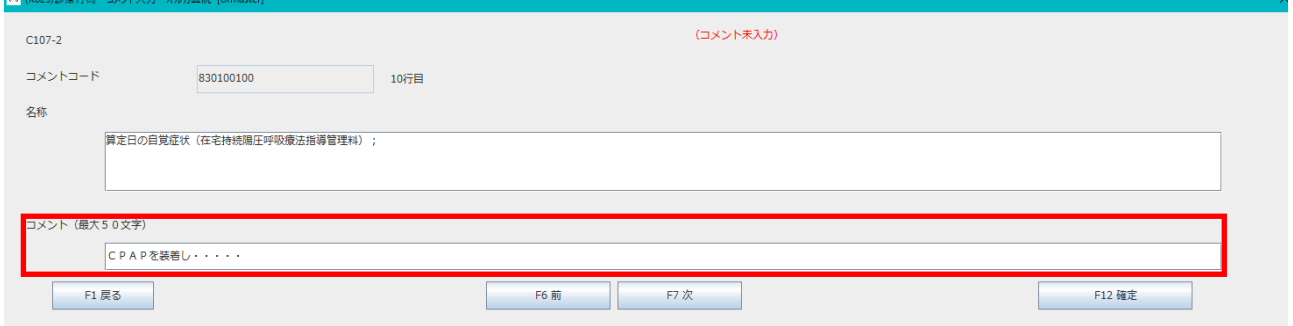

# ⑤入力終了後は、 F12 確定 を押した後に、 F1 戻る を押し、診療行為に戻ります。

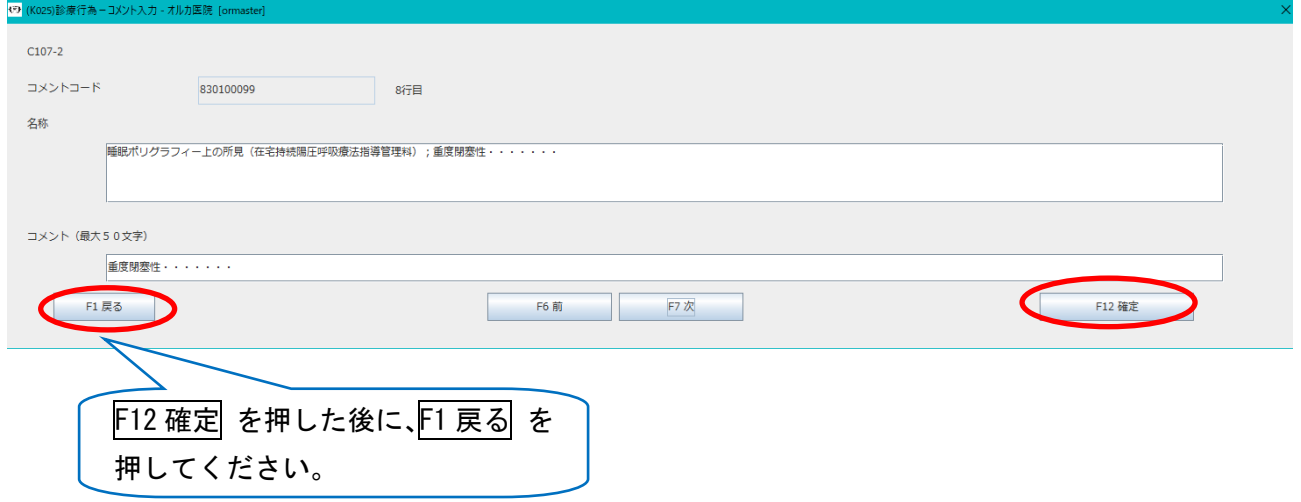

### ≪名称に「S」が付かない診療行為の選択式コメント≫

## 例1)診療情報提供料(1)に情報提供先を入力する場合

① 診療情報提供料(1)を入力します。

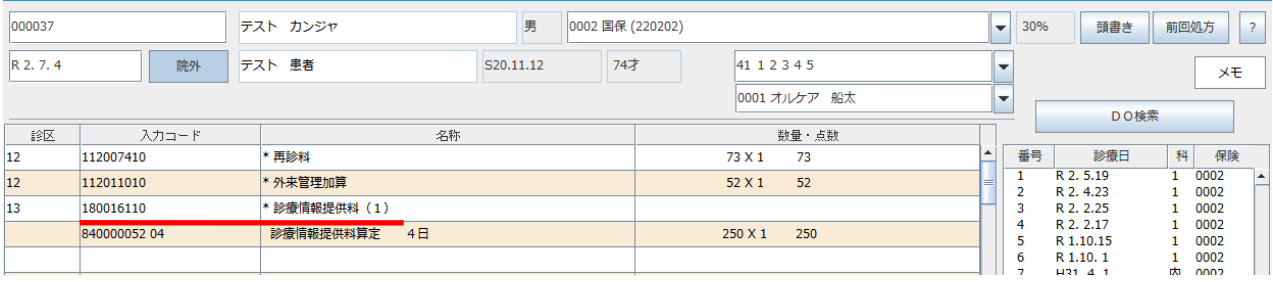

## ② 診療情報提供料の真下に「//ss」を入力します。 診療行為選択一覧サブから「診療情報提供料」を選択します。

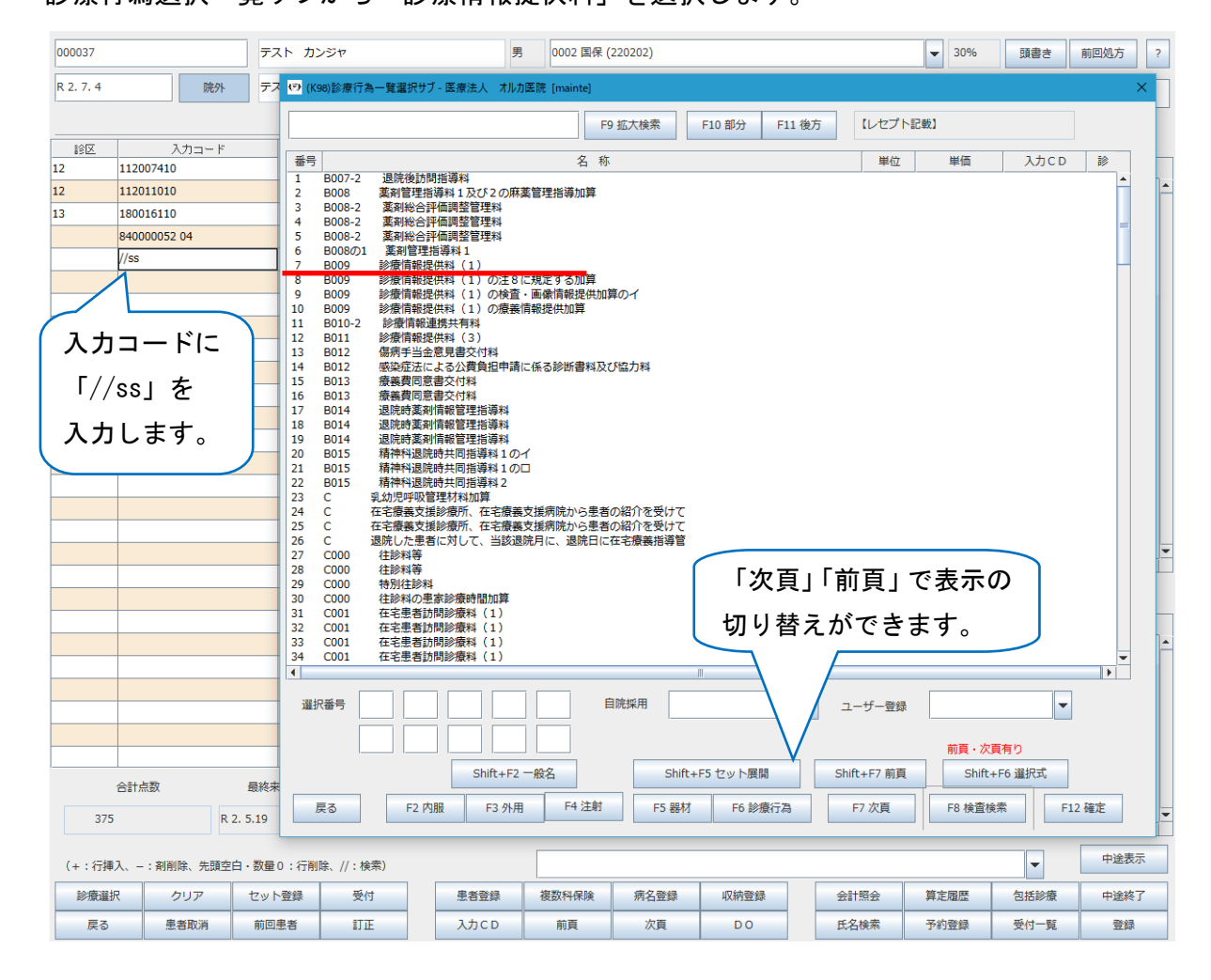

③ 入力したい選択式コメントを選択します。入力する必要がない場合は「戻る」を押します。

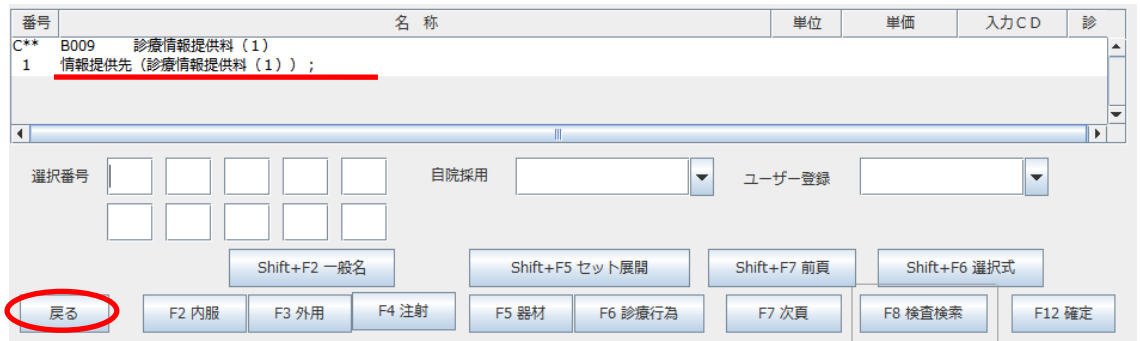

### ④ 名称欄の;(セミコロン)以降に、提供先の医療機関名を登録します。

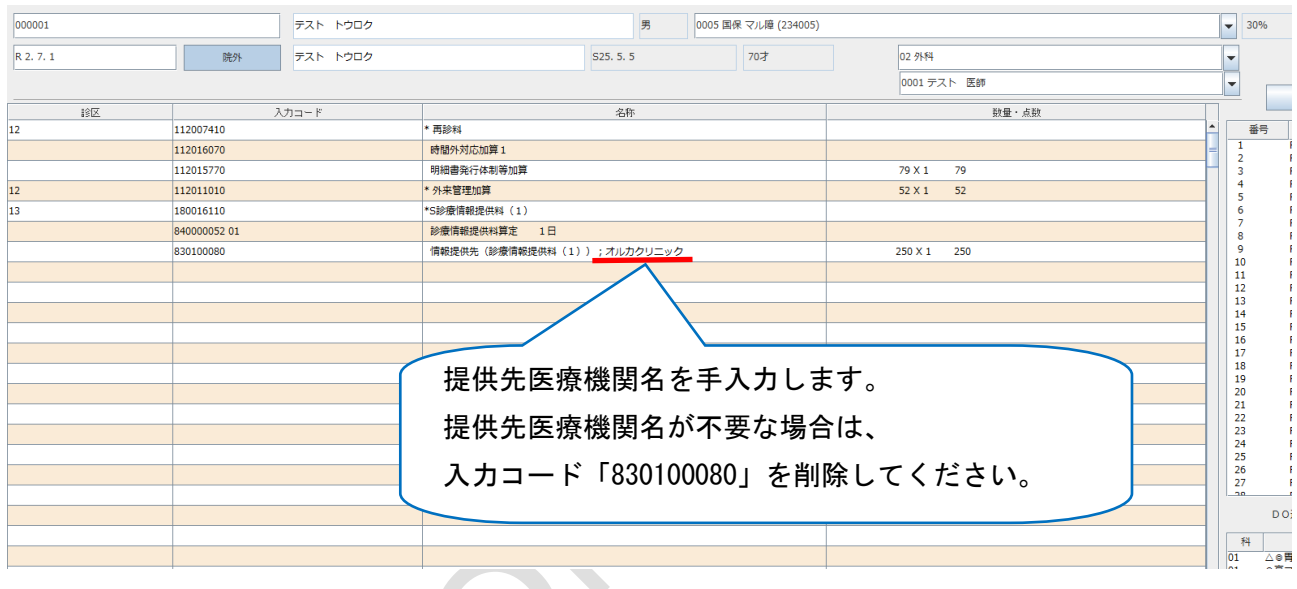

# 例2) 尿沈渣に検体名を入力する場合

① 尿沈渣を入力した後、「//ss」を入力し Enter を押します。

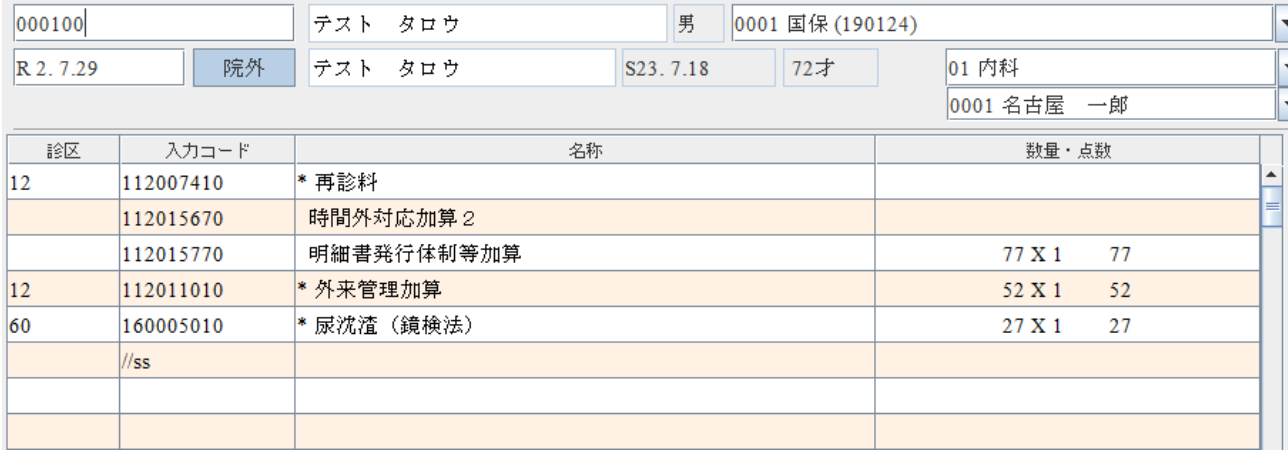

### ② 一覧選択サブ画面より、「尿沈査」を探して選択します。

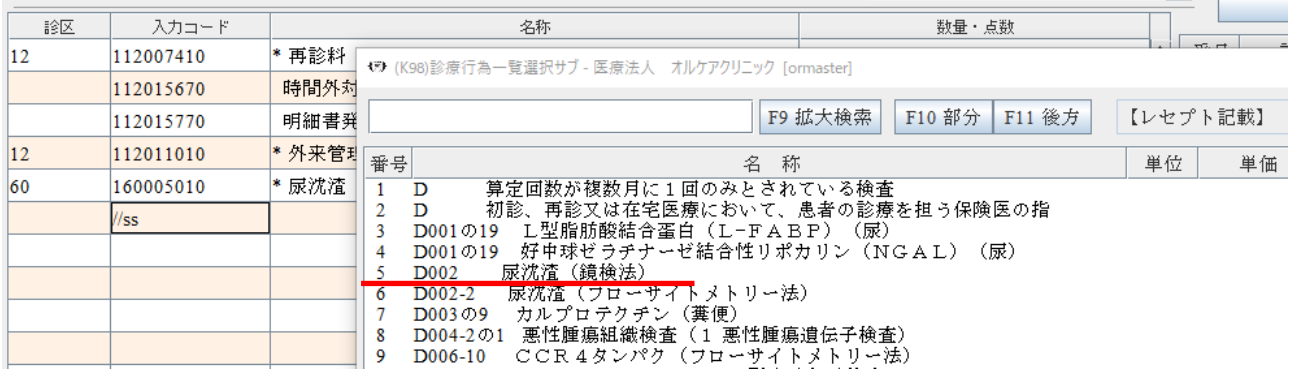

# $(3)$ 診療行為一覧選択サブよりコメントを選択し $\overline{F12}$ 確定 $\overline{E}$ を押します。

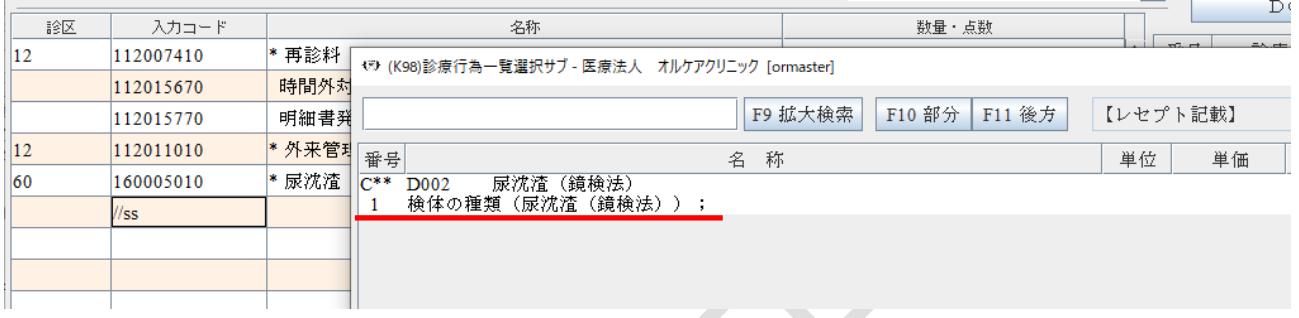

# ④ ;(セミコロン)の後ろに、検体の種類を入力し Enter を押します。

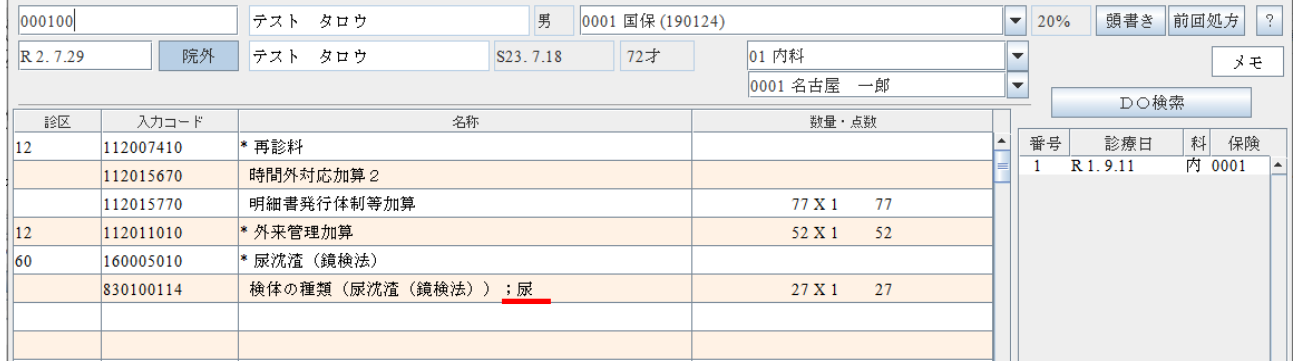

~以上~